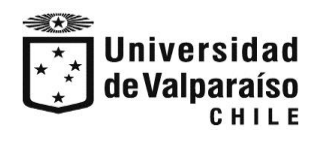

División General Económica Unidad de Atención Arancelaria

#### PASOS PARA QUE PAGUES TU CAE

### to webpay.cl: inicio  $x$ <sup> $\theta$ </sup>  $\overline{\phantom{a}}$  .  $\overline{\phantom{a}}$  $\leftarrow$   $\rightarrow$  C  $\acute{e}$  webpay.cl 2 ☆ ★ □ ◎ webpay.cL ¿Cómo funciona? Preguntas Frecuentes Contrata aquí  $\bullet$  Inicio **Busca un comercio** Servicios<br>\$35.000 paga seguro, rápido y fácil webpay. transbank.  $e$   $o$   $o$ ES  $\triangle$   $\mathbb{R}$   $\mathbb{Z}$  ( $\Rightarrow$   $\frac{17.14}{20/07/2}$  $\mathbf{W}$  $\bullet$

Digite: **https://www.webpay.cl/**

#### Escribe: UNIVERSIDAD DE VALPARAISO

Seleccionar el Link :

CAE

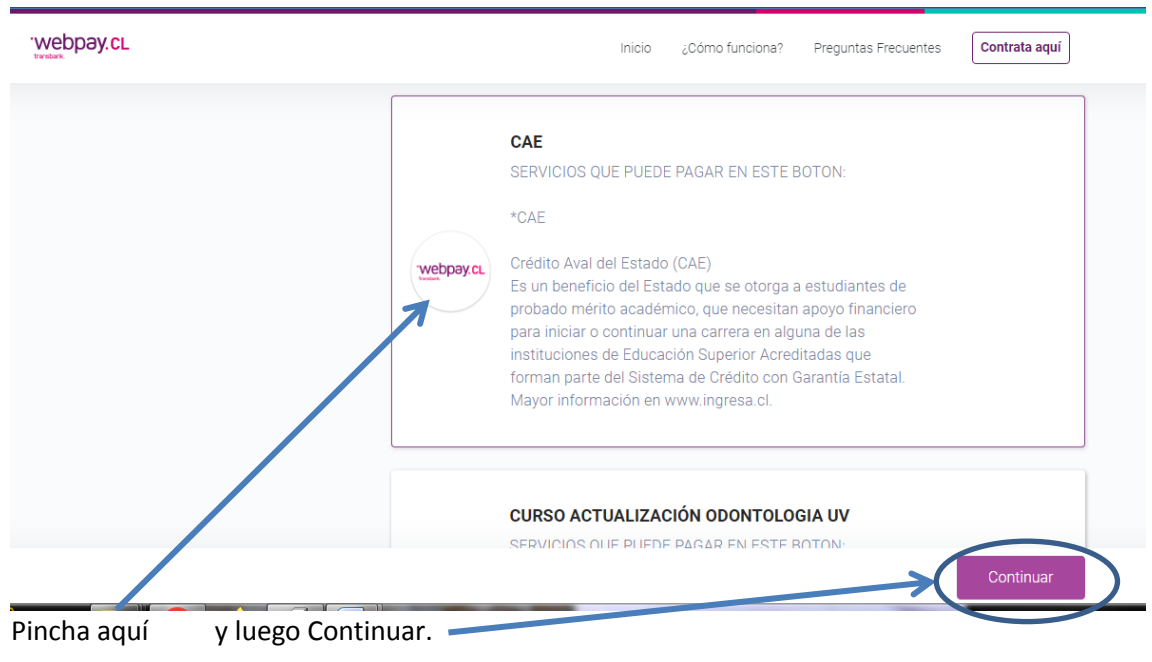

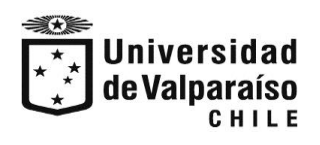

División General Económica Unidad de Atención Arancelaria

#### LLENA CON TUS DATOS.

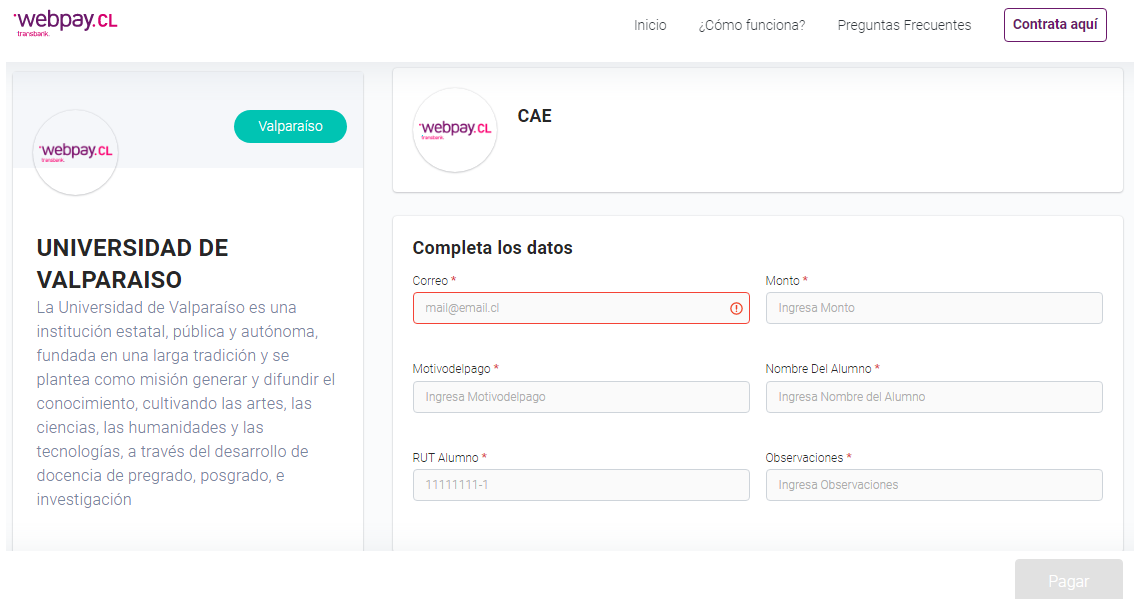

# -**Ingresar datos solicitados** Ej.

CORREO:

## MONTO:

MOTIVO DEL PAGO: "CAE"

### NOMBRE ALUMNO:

RUT ALUMNO:

Observaciones: "CAE "

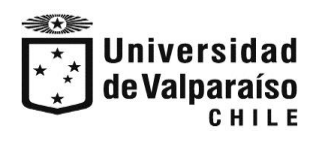

División General Económica Unidad de Atención Arancelaria

- Enviar comprobante de pago a: [Marco.Olave@uv.cl](mailto:Marco.Olave@uv.cl) con copia a [juan.canessa@uv.cl](mailto:juan.canessa@uv.cl) cecilia.castro@uv.cl cobranzas@uv.cl